# 第7章 履修登録の手順等

## 第7章 履修登録の手順等

#### Ⅰ 使用できる端末機器

インターネットに接続されたパソコン又はスマートフォン(学内の所定のパソコンも使用可能。但し、使用で きる時間帯等は、別途指示します。)

#### Ⅱ 全学情報システム(学務系)「はっとりん」URL

パソコン又はスマートフォンのブラウザソフトを起動し、下記URLにアクセスし、「ユーザー名」と「パスワー ド」を入力し、システムにログインすること。

 https://cmps-web.oka-pu.ac.jp/campusweb (※「https:」・・・○ 「http:」・・・×)

Ⅲ ユーザー名及びパスワード

「ユーザー名」(OPU-ID)と「パスワード」は入学時に配布され、在学期間中使用しますので、厳重に管理 し、絶対に紛失したり、他人に漏らしたりしないこと。また、他人のOPU-ID及びパスワードの取得や不正アク セスを行わないこと。また、情報基盤活用推進センターからの通知等に従うこと。

#### Ⅳ 全学情報システム(学務系)「はっとりん」の主な機能(履修関係)

1 履修登録・登録状況照会

①時間割一覧又は講義一覧形式で表示される授業科目の中から、履修希望科目を選択することにより 履修登録を行います。

②履修登録状況の確認ができます。

2 シラバス参照

シラバスを参照して、履修登録等の参考にすることができます。

3 履修成績照会等 履修済科目の成績や単位修得状況が確認できます。

## Ⅴ 「履修登録」及び「履修登録内容修正」に当たっての注意点

- 1 定められた期間中に必ず履修登録作業を完了してください。 (※最後に、各クォーター(又は前期・後期)の「登録完了」をクリックしてください。選択している クォーター(又は前期・後期)に開講される未履修の必修科目のチェックをすることができます。)
- 2 履修登録時には予期しないエラーが発生する可能性がありますので、登録後、再度ログインし、 履修登録状況の確認を行うなど、必ず、履修登録が適切に完了しているかを確認してください。 特に、履修登録内容修正期間の最終日に登録内容を修正する場合は、十分留意してください。
- 3 登録内容にエラーがある場合、エラー画面が表示されますので、エラー内容を確認し、 履修登録・登録状況照会画面から登録し直してください。
- 4 学内のパソコンを使用する場合、履修登録中にパソコンから離れる際は、 たとえ短時間であっても必ず登録作業を終了し、ログアウトしてください。
- 5 全学情報システム(学務系)「はっとりん」上でも、未履修登録の必修科目等のチェックは行われますが、 必ず自らの目で、履修案内等により、卒業(修了)や免許・資格取得に必要な科目・単位数等を十分に 確認のうえ履修登録すること。
- 6 全学情報システム(学務系)「はっとりん」全体の学生向けマニュアルは、大学ホームページの 「学内専用(在学生)」(https://www.oka-pu.ac.jp/student/student\_detail/index/14.html)に掲載して いますので参照してください。

#### Ⅵ 具体的な操作手順(次頁以降に掲載)

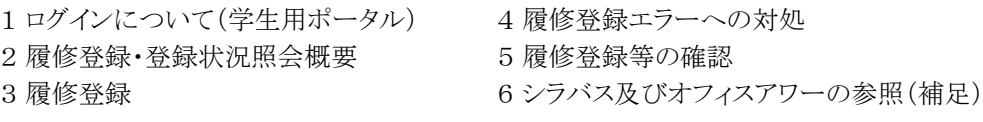

## 1. ログインについて (学生用ポータル)

#### ブラウザソフトを起動し、下記のURLにアクセスする。 https://cmps-web.oka-pu.ac.jp/campusweb

ログインするためにはユーザー名(OPU-ID)・パスワードの入力が求められます。 !全学情報システム(学務系)「はっとりん」上でパスワードを変更することはできません。 タイムアウトに注意 作業終了後はログアウトし ログイン後のトップページ ブラウザを終了する。 且 ⊘  $\overline{c}$ CAMPUSSQUARE 圗 **1.1.1.1.1.1.1.2** 残り約29 ログアウ  $\sum_{\text{max}}$ ■■ 屠 偏 П  $\sqrt{2}$  $z_0$ 画 アンケート 画示 キャリアカル ■ 新卷掲 32 新着情報 新着揚示 あなた宛の新着情報はありません。 第一集中調整 **◎ お知らせ** もっと読む 三版 もっと読む 2012/09/01 admin <br />  $\theta$ ,  $\epsilon$  #0. もっと読む **● MYスケジュール** 第 担当教具変更 → 2016年12月 →<br>Sun Mon Tue Wed Thu Fri Sat もっと読む  $\begin{array}{cccccc} & & & & 1 & 2 & 3 \\ 4 & 5 & 6 & 7 & 8 & 9 & 10 \\ 11 & 12 & 13 & 14 & 15 & 16 & 17 \\ 18 & 19 & 20 & 21 & 22 & 23 & 24 \\ 28 & 26 & 27 & 28 & 29 & 30 & 31 \\ \end{array}$ ◎ 休調運格 もっと読む **三 授業変更** (b) 2016/12/14(Wed) ...<br>登録されている予定はありません もっと読む 耳吸出し 新着お知らせ等は、常にサイドに表示<br>しており、他の機能を使用中でも容易<br>にアクセスできます。 ● よく使うメニュー もっと読む 「JR 学生カルテ (学籍情報) 18 学生住所変更 ■ 個人向けのお知らせ Q 履修成績照会 もっと読む Myスケジュールには、選択された日の 履修登録科目の授業ポートフォリオへの リンクが表示されます。 ポータル画面には以下のメニューが表示されます。 それぞれのアイコンをクリックするとバーに表示される実行可能な機能は、下記のとおりです。  $\mathbb{R}$ X  $\sqrt{2}$ 角 皿 w ಷಿ ¥ 一 ľ œ 画 HOME 学生情報  $\overline{$ 成績 休補·スケジュー オフィスア シラバス アンケート 婚示 キャリアカル 面談予約 開創連絡 ■ 新着掲示 € 新着揭示 アンケート回答・集計結果照会 **HOME** アンケート R 学生ポートフォリオ 揭示板 学生情報 掲示 授業ポートフォリオ/履修登録・登録状況参照<br>/出欠状況参照/教職履修カルテ/<br>レポート提出・提出レポート参照 -2  $\mathbb{R}$ キャリアカルテ キャリアカル 扁修 テ about 5  $\sqrt{2}$ 面談予約登録/面談予約参照 履修成績照会/単位修得状況照会  $n + 32$ 面談子術 スケジュール管理/ みなし曜日参照/休<br>講補講参照/施設利用状況参照 九 4 安否確認メールアドレス登録 休補·スケッシュー 緊急連絡  $\overline{\phantom{a}}$  $\frac{1}{2}$ リンク登録 皿 オフィスアワー参照 オフィスア -<br>その他

**KY** 

シラバス

シラバス参照

#### 2. 履修登録・登録状況照会概要

「履修登録・登録状況照会機能」とは学生が履修を希望する科目を選択し、履修登録する機能です。 登録ボタン押下時に、即時に履修登録内容のチェックが行なわれ、エラーがなければ、履修科目が登録されます。 履修登録の追加・変更・削除は、必ず、履修登録期間中又は履修登録内容修正期間中に同画面から実施してください。

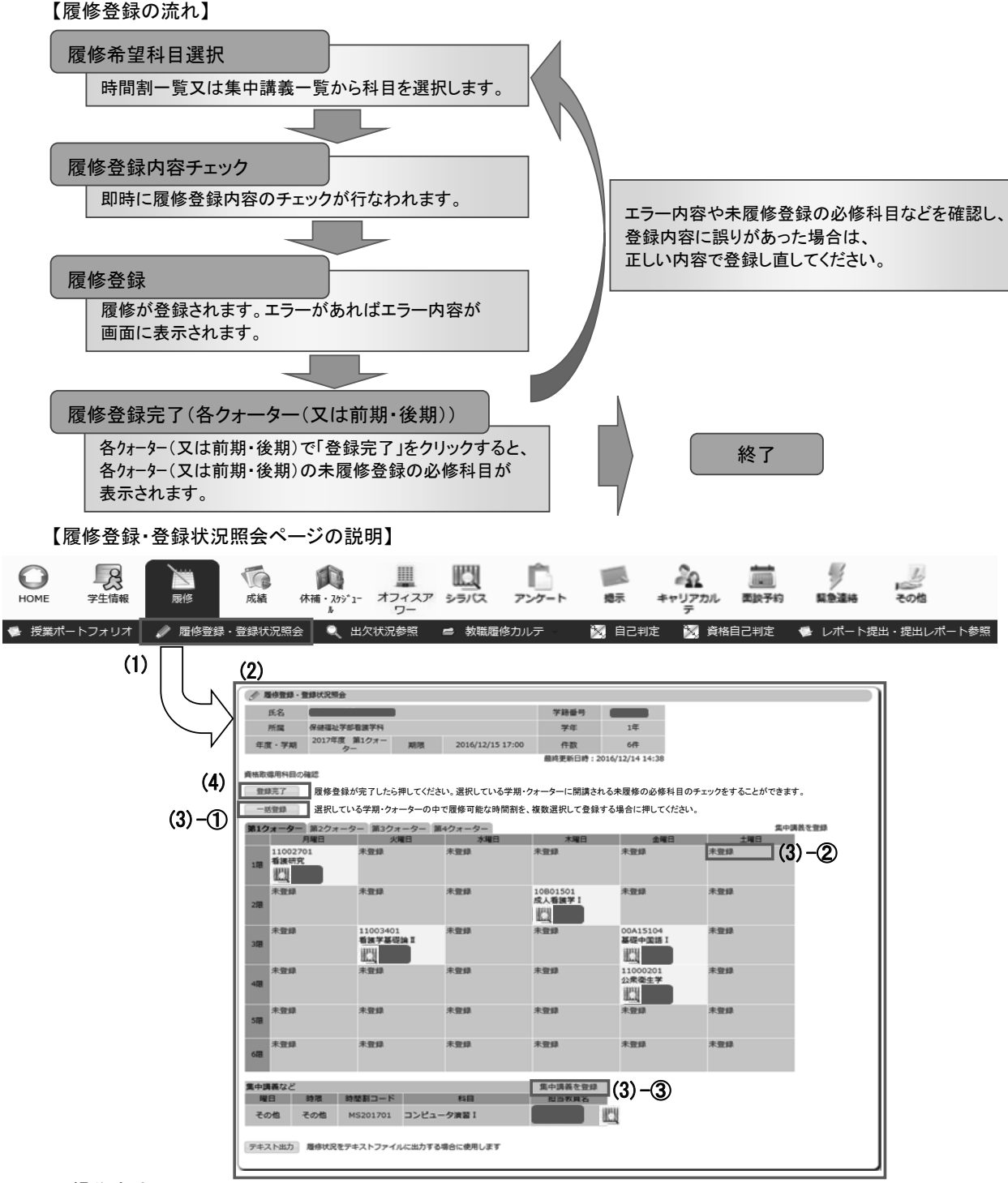

<操作方法>

- (1) ポータルページ上部の〔履修〕タブから、「履修登録・登録状況照会」をクリックします。
- 「履修登録・登録状況照会ページ」が表示されます。
- (2) 履修登録期間中及び履修登録内容修正期間中は登録内容の追加・変更・削除ができます。
- 上記期間外でも登録内容を確認することができます。 (3) 以下の方法で、履修登録ができます。
	- ① 〔一括登録〕 選択したクォーター(又は前期・後期)で開講される時間割一覧から、履修希望科目を選択できます。
	- 2 [コマ毎の登録] 選択したクォーター(又は前期・後期)・コマで開講される時間割一覧から、履修希望科目を選択できます。
	- 3 [集中講義を登録] 選択したクォーター(又は前期・後期)で開講される集中講義一覧から、履修希望科目を選択できます。
- (4) 履修登録の最後に、各クォーター(又は前期・後期)の[登録完了]をクリックします。

- 履修登録の手順等第7章

#### 3. 履修登録

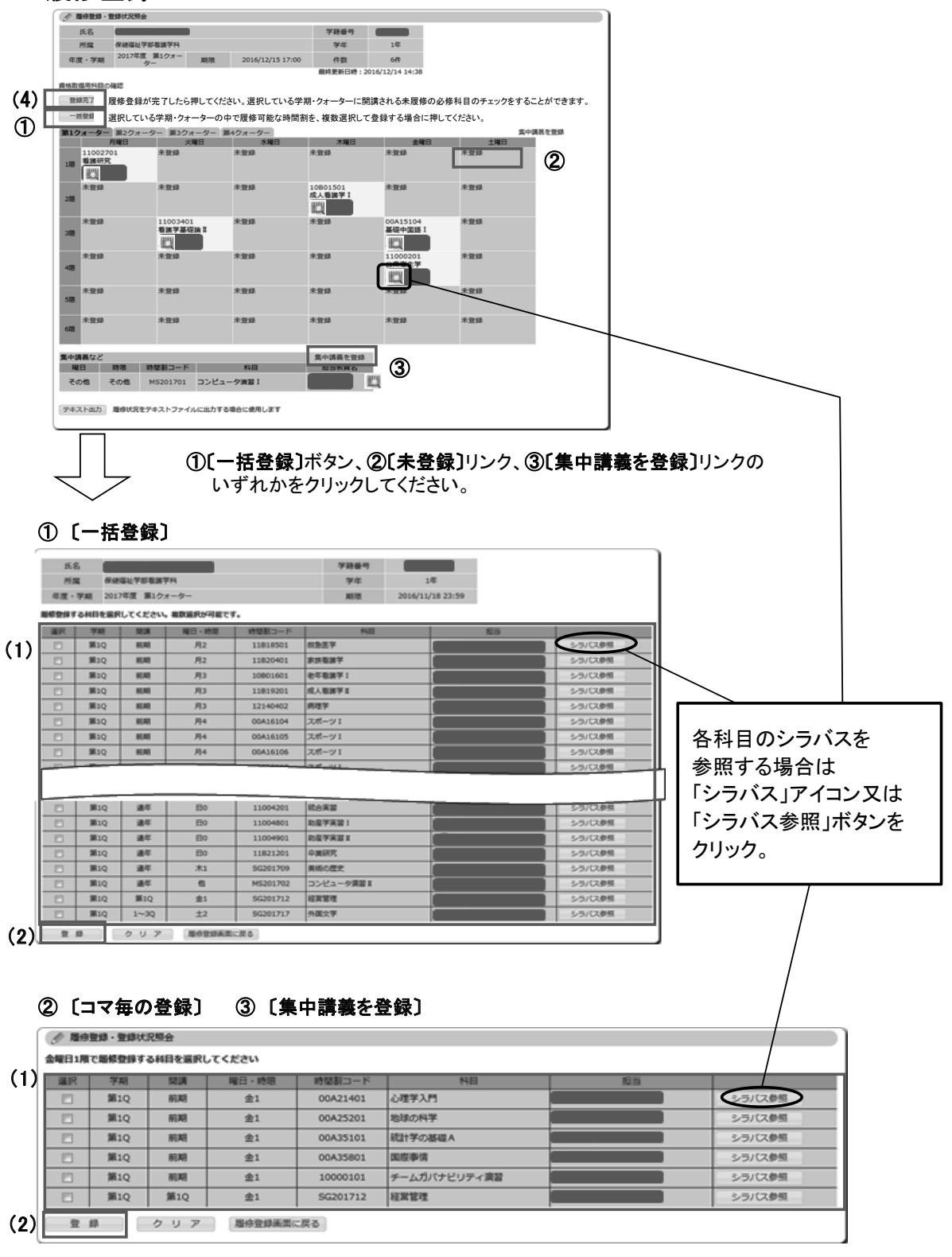

(1) 履修登録科目選択画面には、学生本人の履修可能科目のみを表示しています。 履修を希望する科目のチェックボックスをクリックし、チェックを入れます。選択した科目には「レ」マークが付きます。

(2) 科目の選択が完了したら、〔登録〕ボタンをクリックします。 履修登録・登録状況照会画面が表示されますので、履修登録内容の確認を行って下さい。

- 科目の変更や削除を行い、〔登録〕ボタンをクリックします。 (3) 登録科目を変更・削除したい場合は、時間割コードのリンクをクリックし、履修登録科目選択画面から
- (4) 履修登録内容に間違いがなければ、各クォーター(又は前期・後期)の〔登録完了〕ボタンをクリックします。

## 4. 履修登録エラーへの対処

履修登録時には、登録内容についてのチェックが実行されます。 エラーがあった場合には、エラー画面が表示されますので、 エラーメッセージを確認の上、正しい内容で登録し直してください。

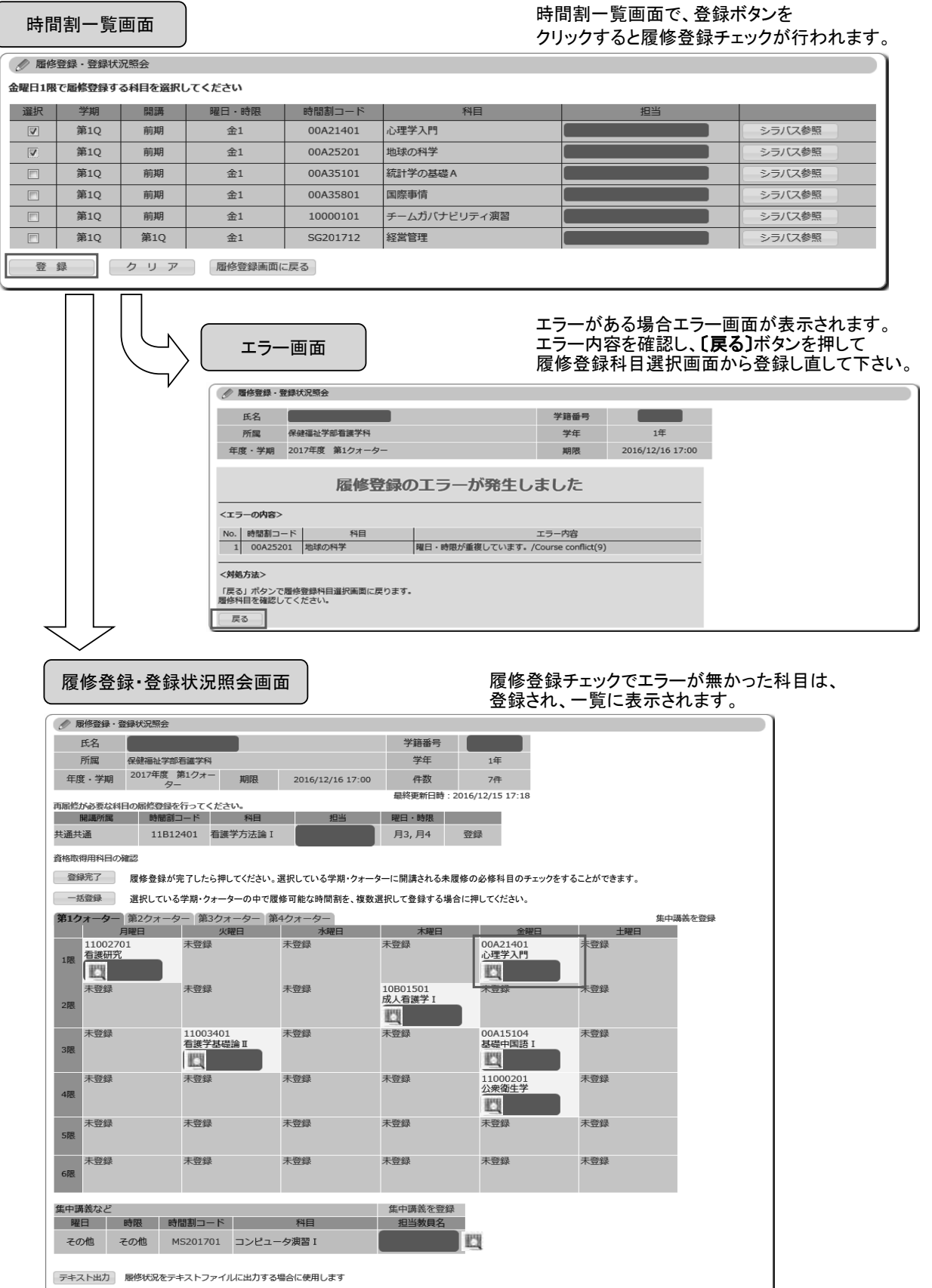

履修登録の手順等第7章

# 5. 履修登録等の確認

各照会機能等によって履修登録状況及び単位修得状況等の確認ができます。

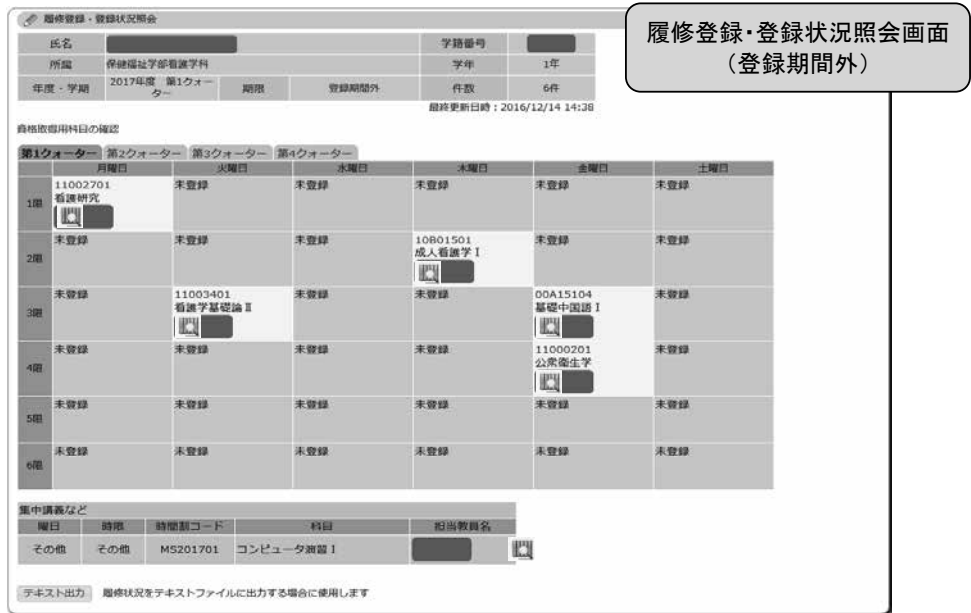

単位修得状況照会

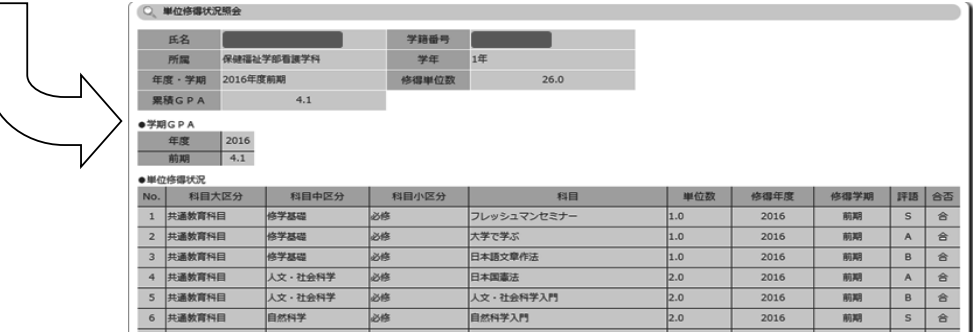

自己判定

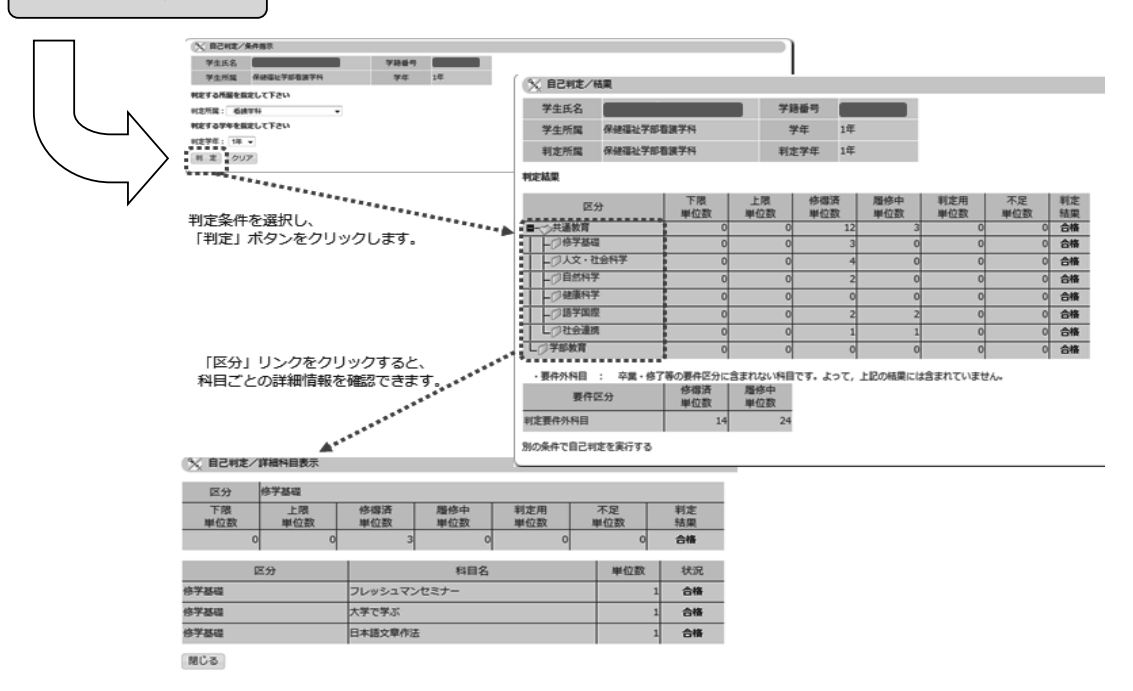

### 6.シラバス及びオフィスアワーの参照(補足)

(※共通教育、各学部及び各研究科の全ての科目のシラバス並びに各教員のオフィスアワーについては、 以下の手順でも参照できます。)

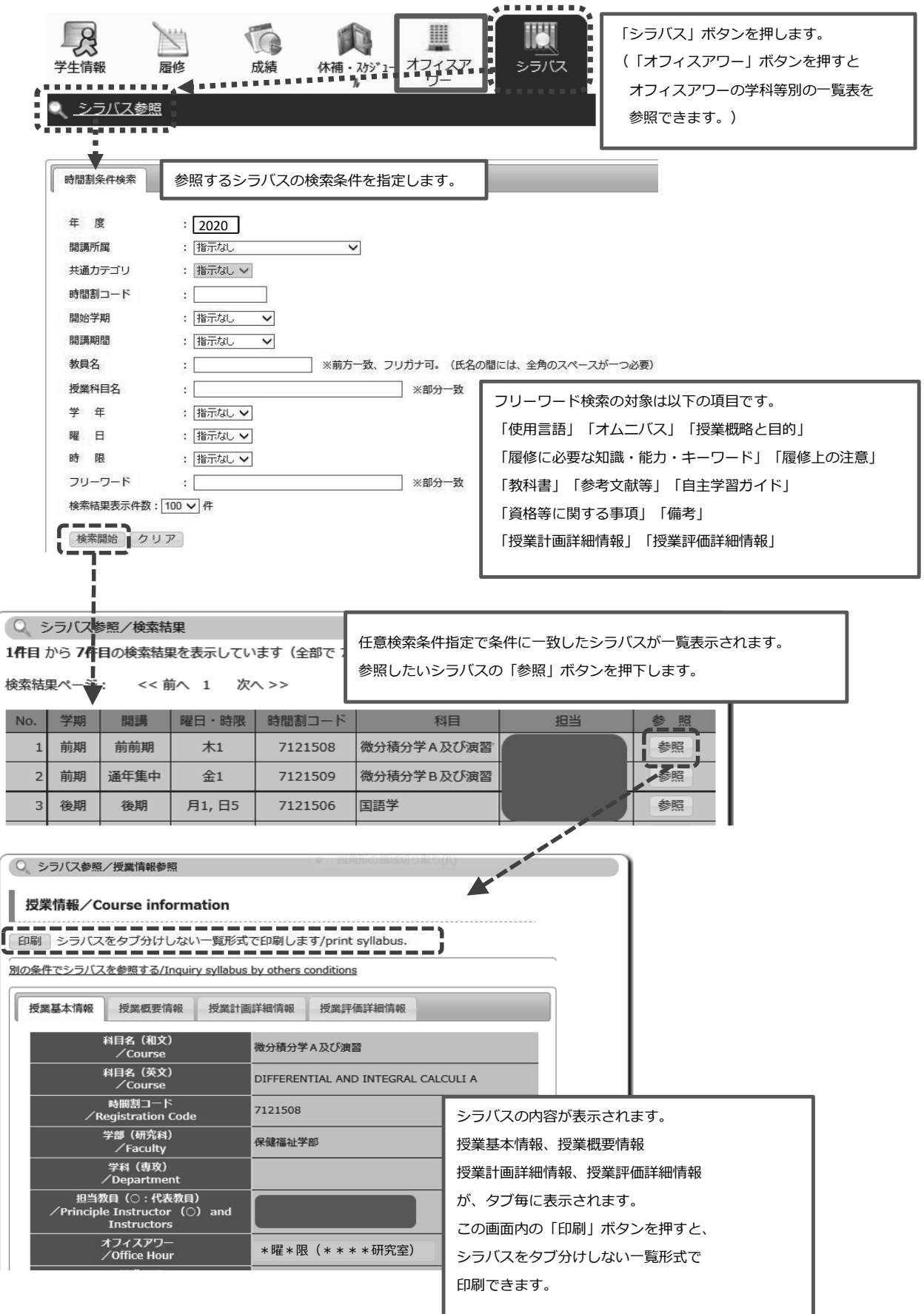

履修登録の手順等第7章